## iMatchsheet (Electronic Team Sheet).

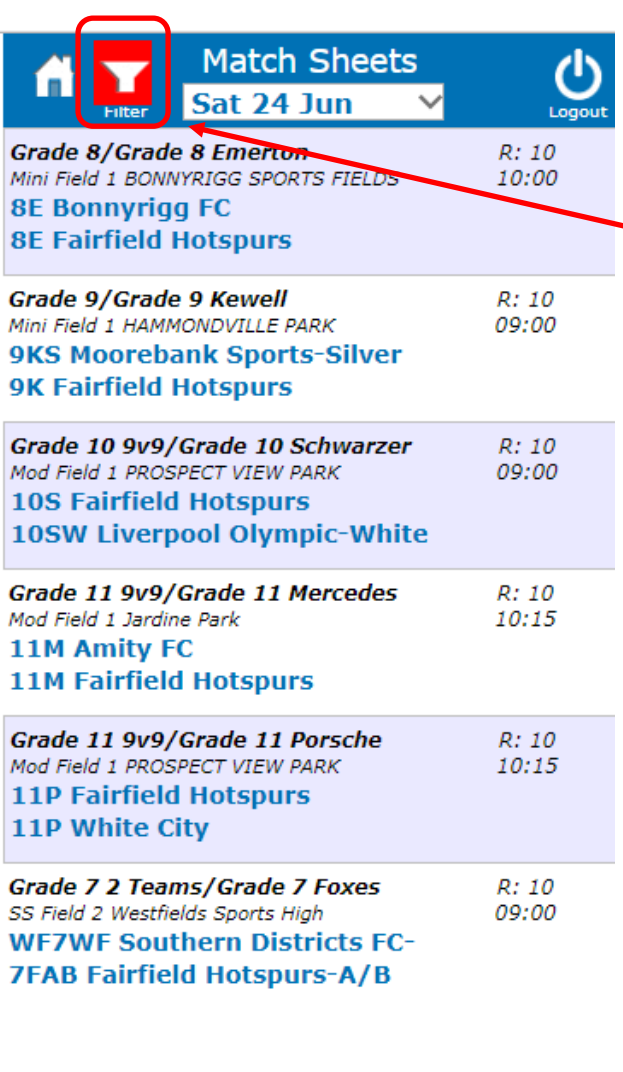

You will see your Clubs matches for the day when you go to the electronic team sheets. By Clicking on the filter icon, you can select other competitions or filter by age group. Once you are done setting the filter you click on confirm selection to back to the match list.

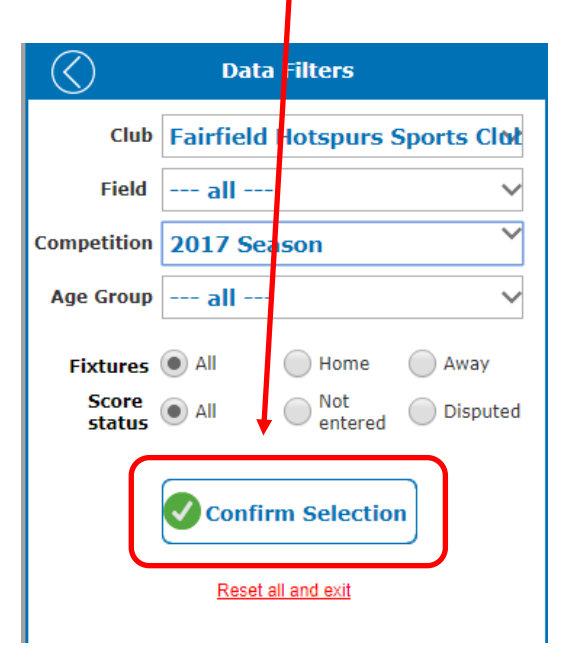

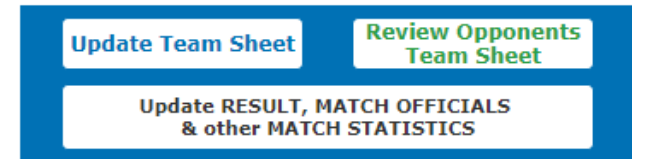

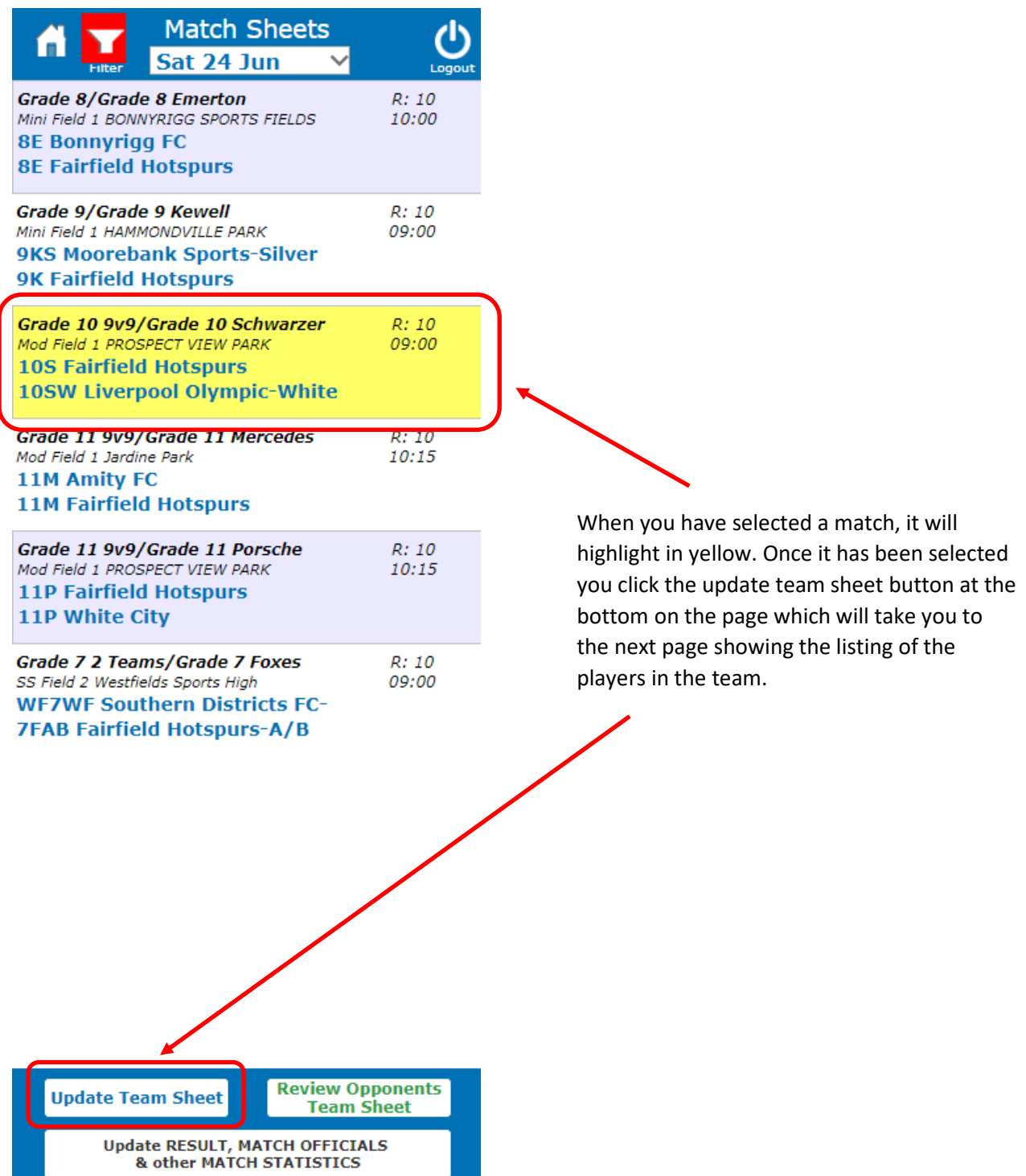

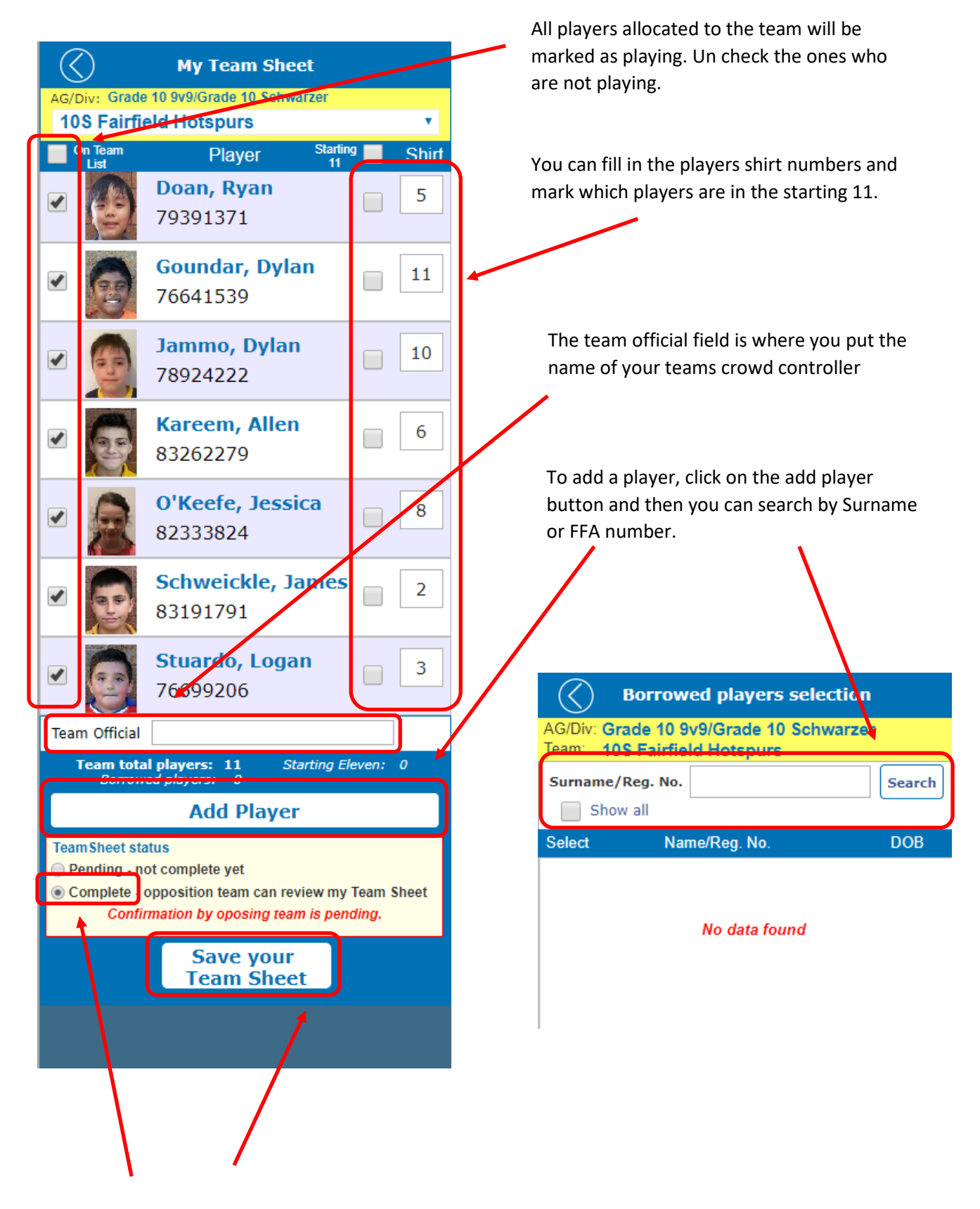

Once you are finished you select the complete option click on the save your team sheet button.

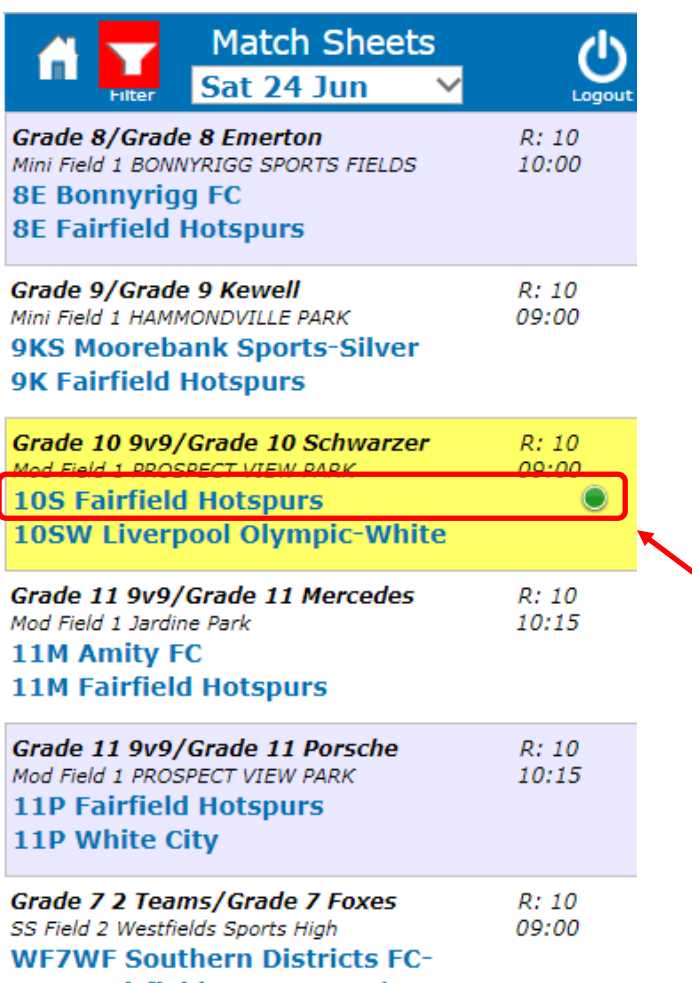

**7FAB Fairfield Hotspurs-A/B** 

A fixture will show a green circle next to a team when they have prepared their team sheet but are waiting for the opposition team to confirm it. When you are confirming the oppositions team sheet you have the match selected in and it will show in yellow and then you click on the review opponents team sheet button.

**Update Team Sheet** 

**Review Opponents**<br>Team Sheet

Update RESULT, MATCH OFFICIALS<br>& other MATCH STATISTICS

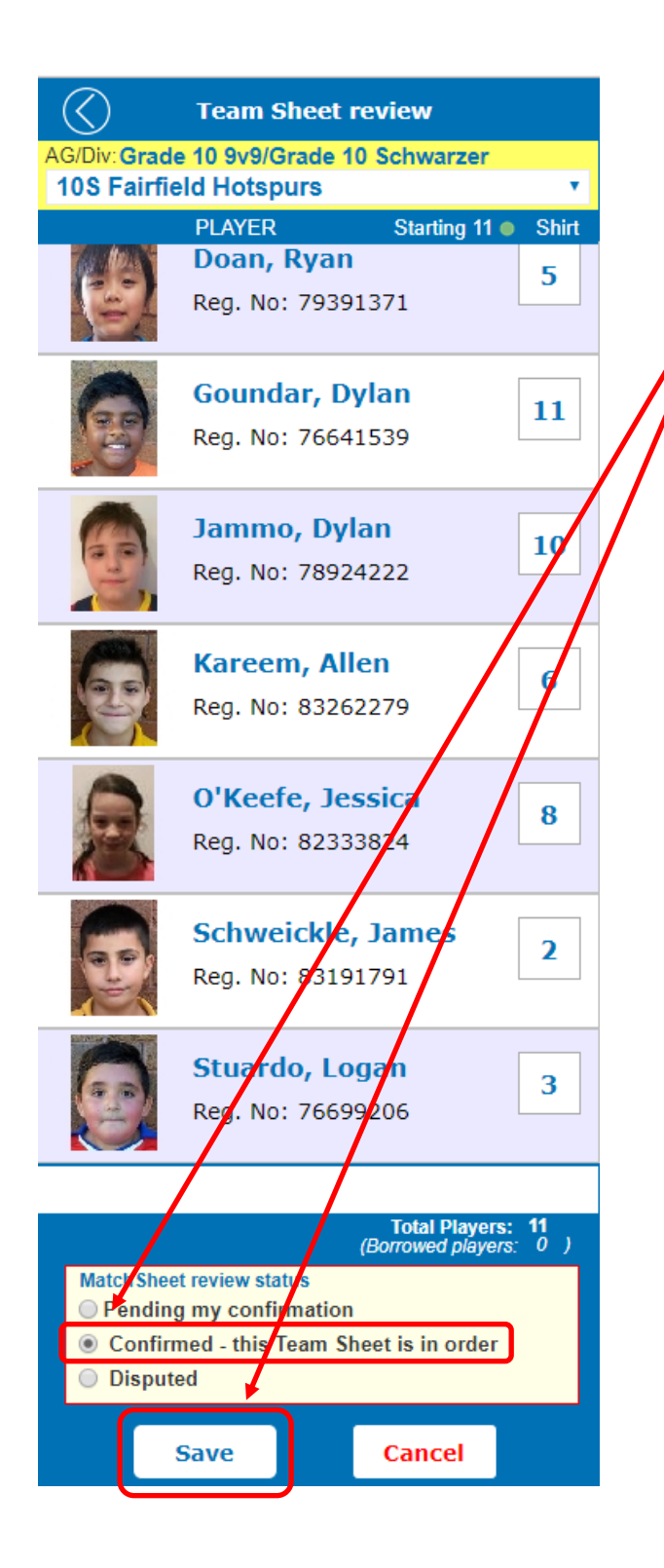

You check all the players listed by the opposition against the players there on the day performing your ID check. If everything is correct and there are no problems, you select the confirm option and then press the save button

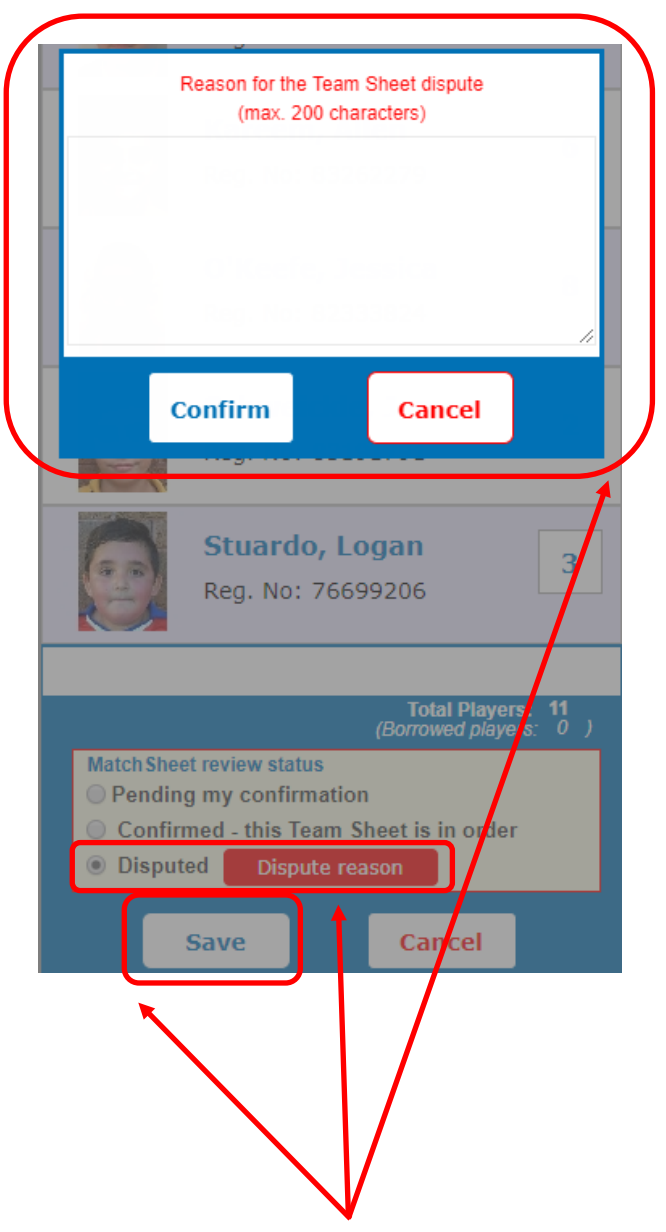

If there is a problem with the other team's sheet then you select the disputed option and then have to input a reason for your dispute in the pop up window. Once you have submitted your reason for the dispute you click on the save button.

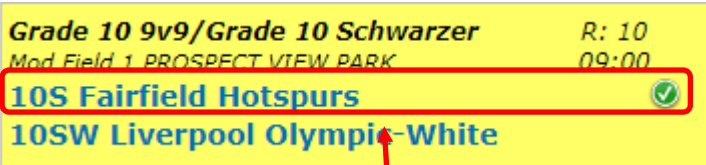

When a team's sheet has been checked and confirmed by the opposition it will show with a green circle next to it with a white tick inside the circle. Both teams need to have a white tick inside their green circle next to them for the match to be able to be started.

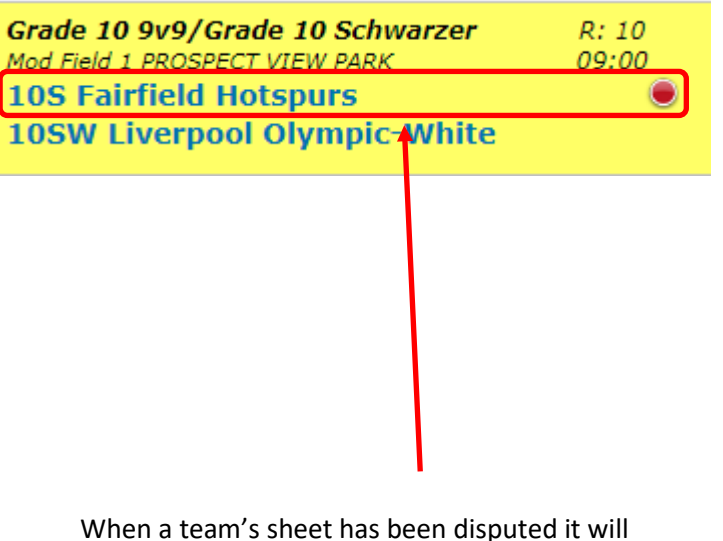

show a rec circle next to it.

## *For matches with no referee (Non-Competitive and Competitive) The Home team is to enter the score.*

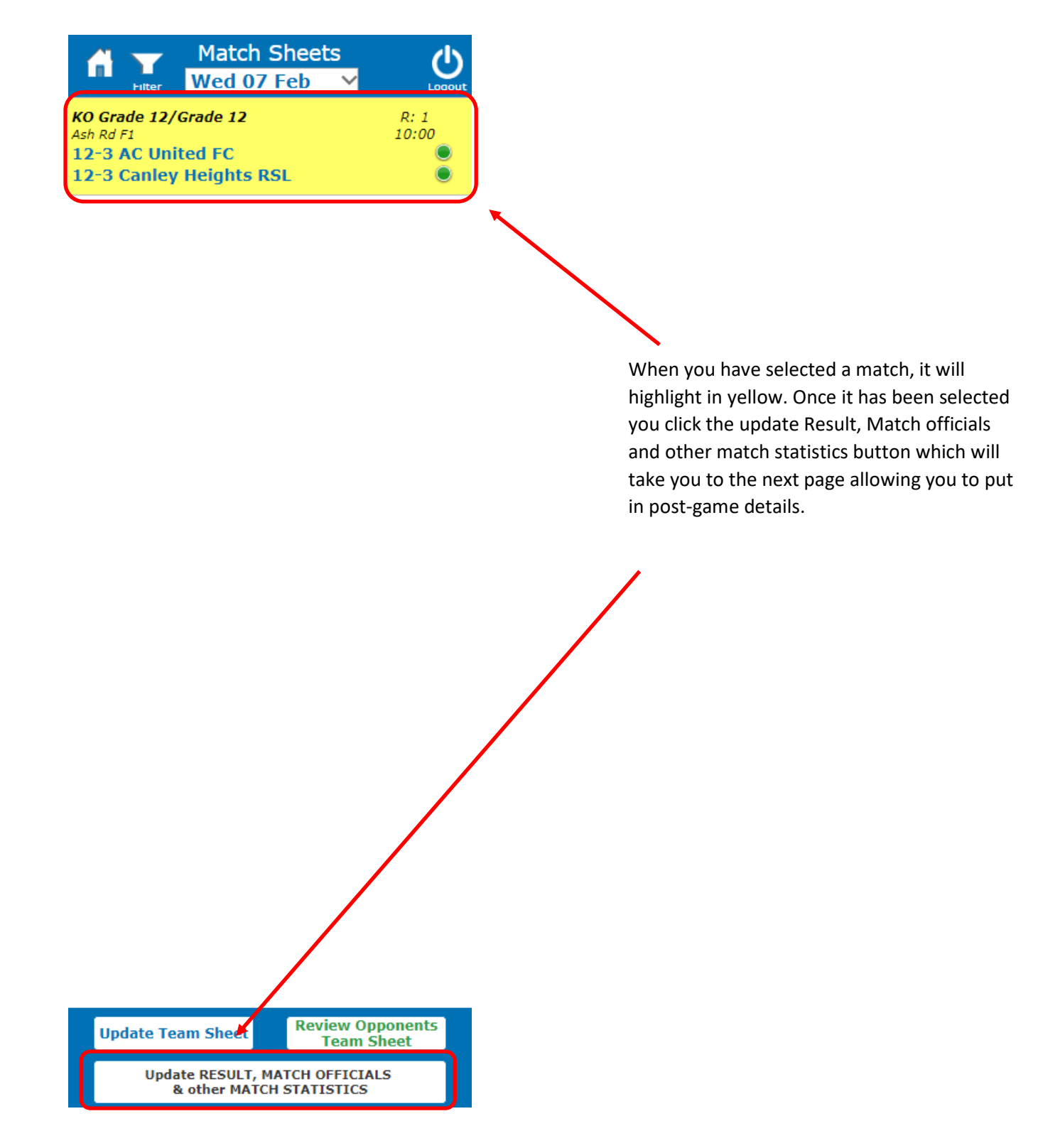

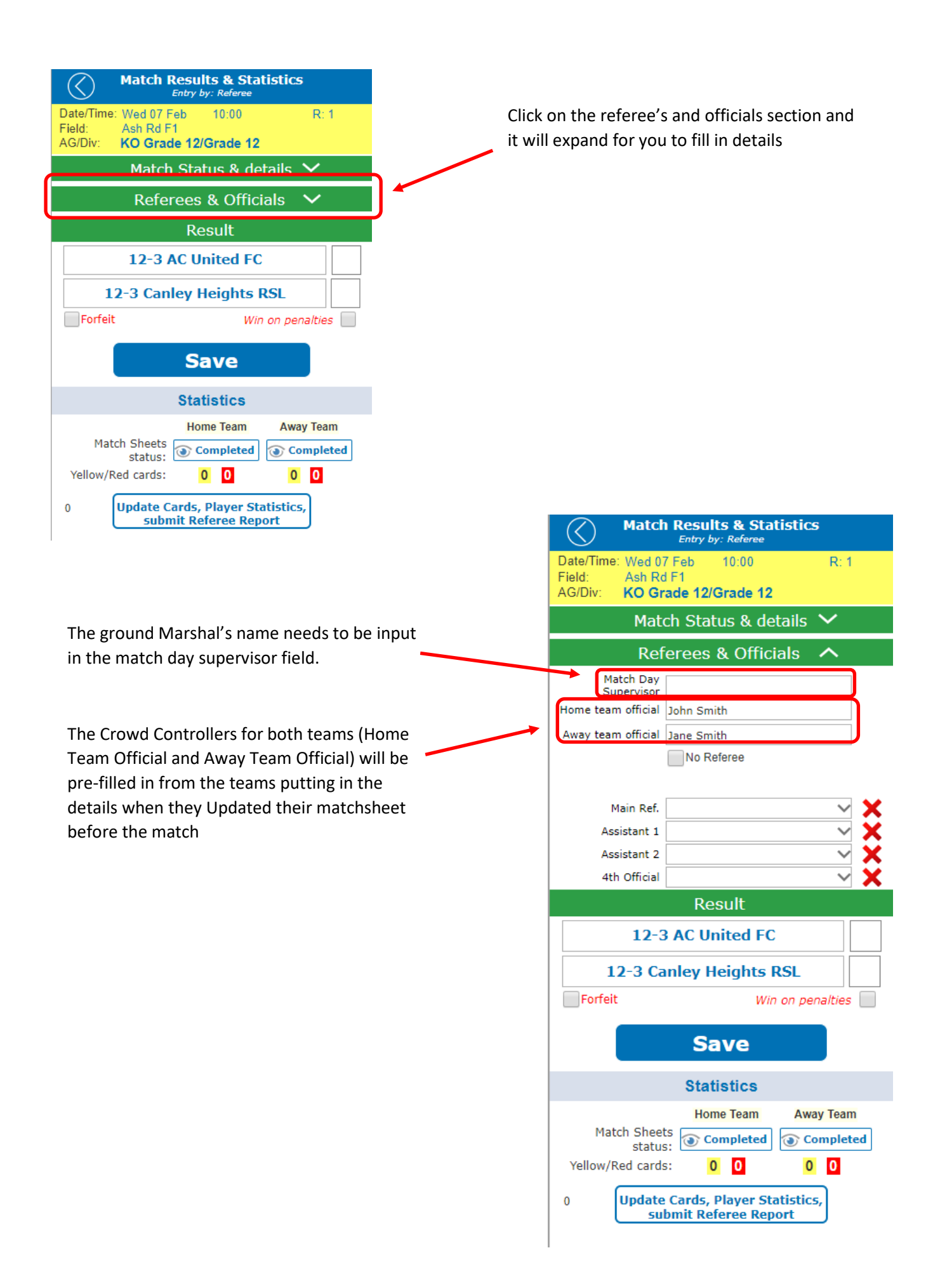

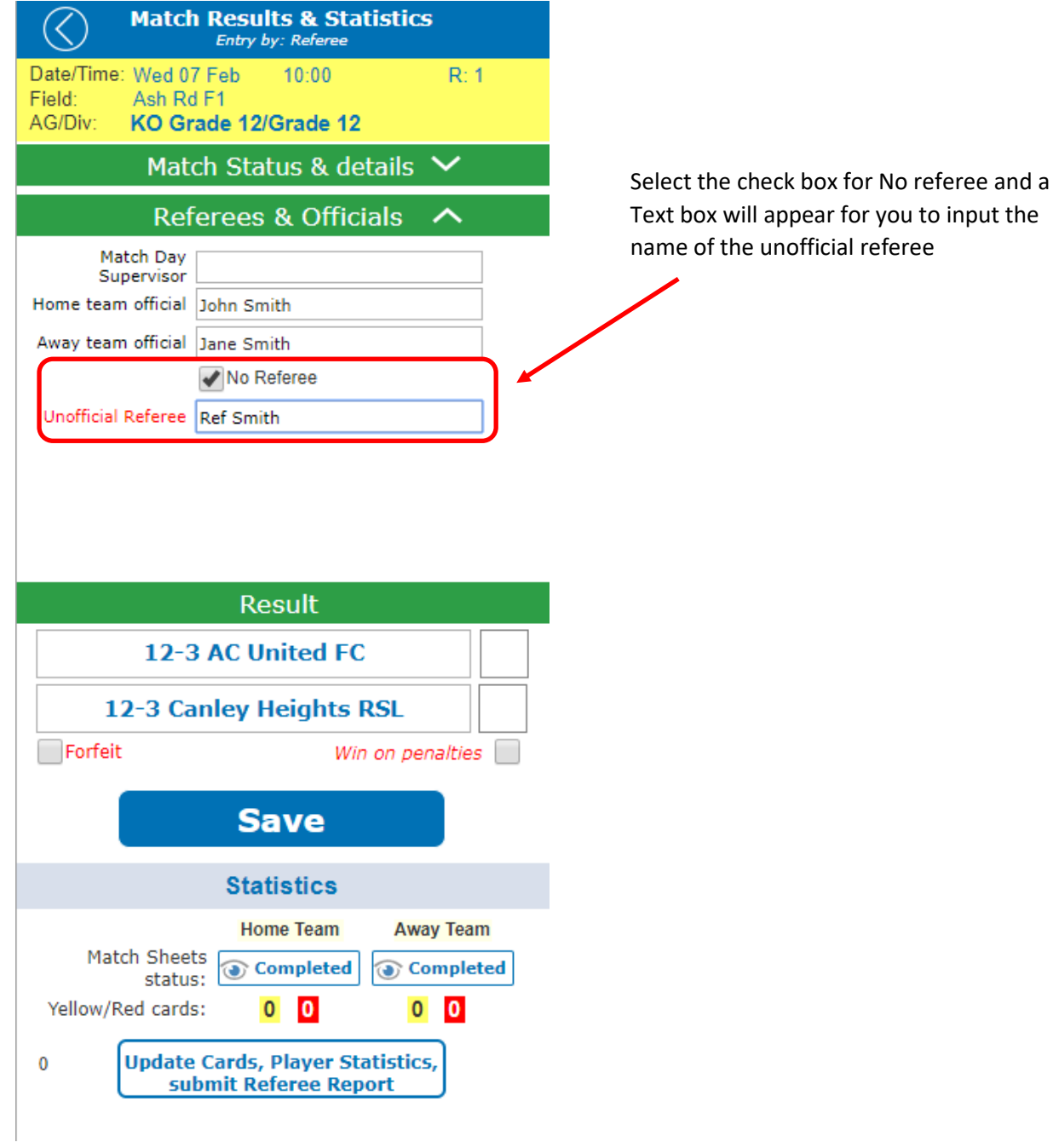

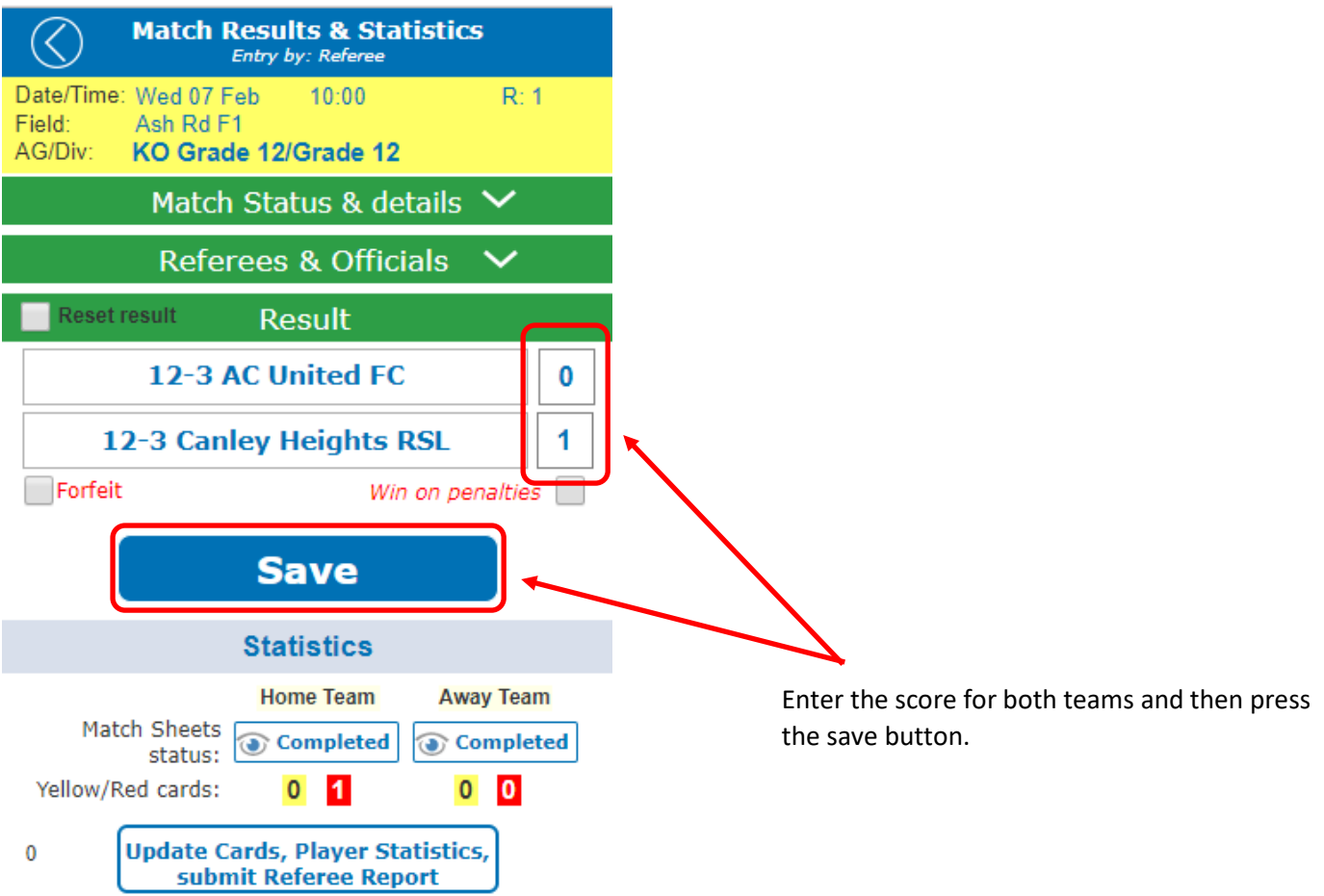